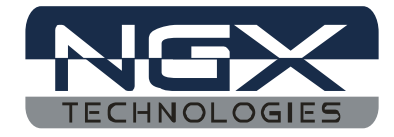

1

**NGX parallel port JTAG**

# NGX parallel port JTAG

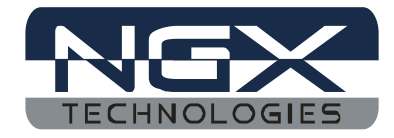

# **How to Install H-JTAG:**

User can download the latest version (the document is in reference with the H-JTAF V0.9.2) installation file from www.hjtag.com. Normally, the downloaded file is zipped and need to be unzipped first. After unzipped, user can get the installation exe file h-jtag.exe. Correct setting is done by referring the User manual that is given in installation path (C:\Program Files\H-JTAG\DOC). Select lpc2148 as target for blue board.

## **How to install KEIL:**

User can download the latest version (the document is in reference with the mdk380a) installation file from [http://www.keil.com](http://www.keil.com/) and install it.

# **Configuration of H-JTAG in KEIL:**

This section introduces how to configure the keil to work with the H-JTAG. The H-JTAG V0.9.2 uses the AGDI interface under keil.

First, run TOOLCONF.EXE located under the installation direction of H-JTAG or the icon which you can see on the desktop as in figure 1.

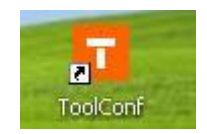

Figure 1

The purpose is to update the configuration file (TOOS.INI) of KEIL. In TOOLCONF.EXE, use the browse button to locate the configuration file TOOLS.INI, which can be found under the installation direction of KEIL, as shown in below. Then click the config button to perform the update as in figure 2. After the update is completed successfully, click Exit to exit TOOLCONF.EXE.

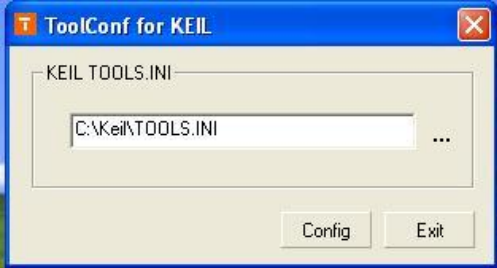

Figure 2

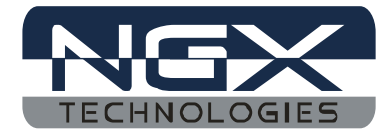

Next start KEIL and open a project. Then click Project  $\rightarrow$  options for target as shown in figure 3

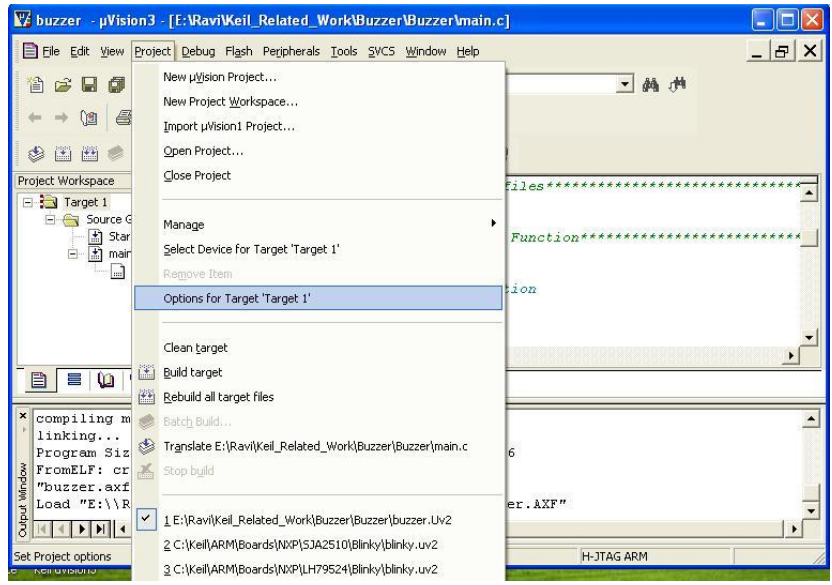

Figure 3

Then a dialog of options will appear as in figure 4.

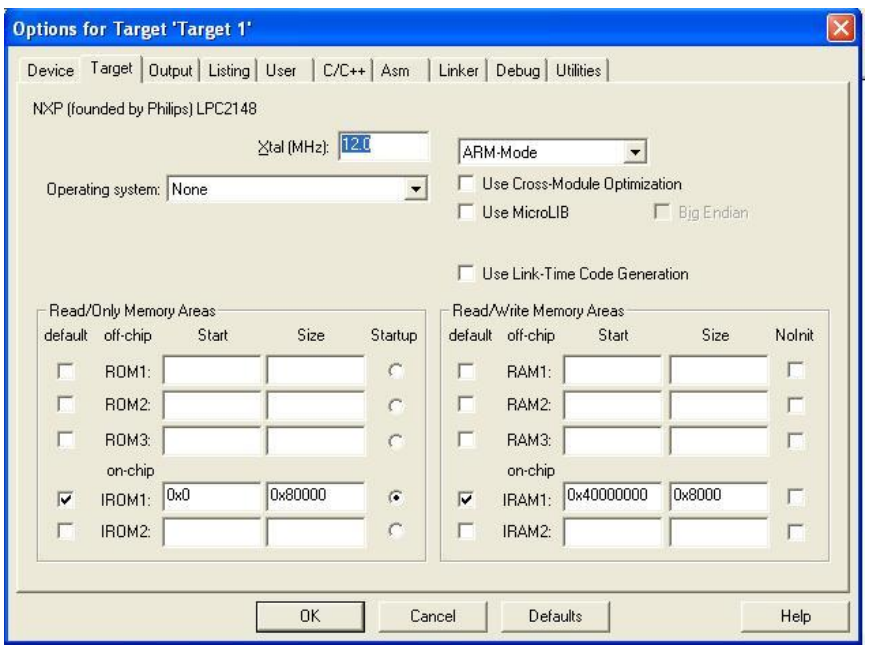

Figure 4.

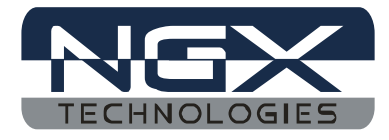

Active the device page in the option dialog. Select the target processor which you are using (here in this case select LPC2148) as in the figure 5.

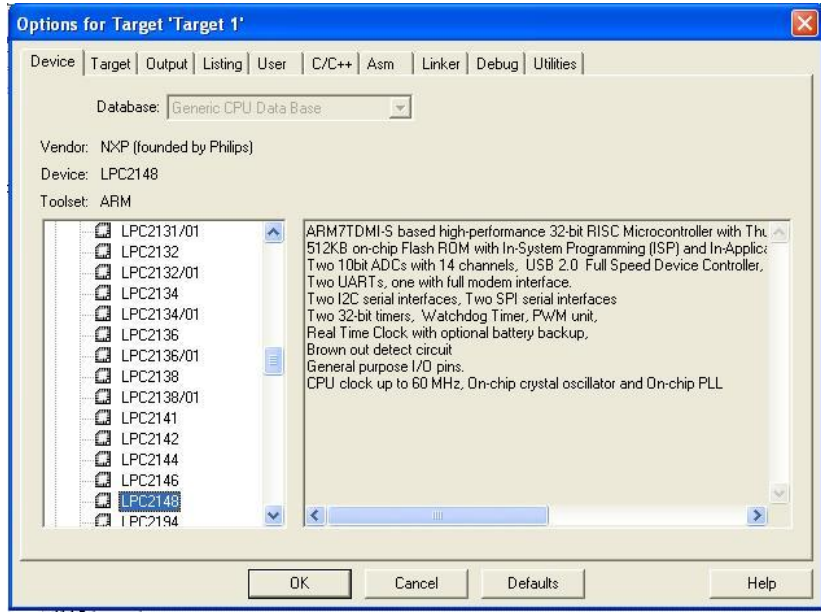

### Figure 5.

Active the debug page in option dialog. In the Debug page, click the drop-down button, two debug drivers, H-JTAG ARM and H-JTAG CORTEX-M3, can be found on the list, as in figure 6. User should select one of the drivers' accordingly. Here user should select H-JTAG ARM.

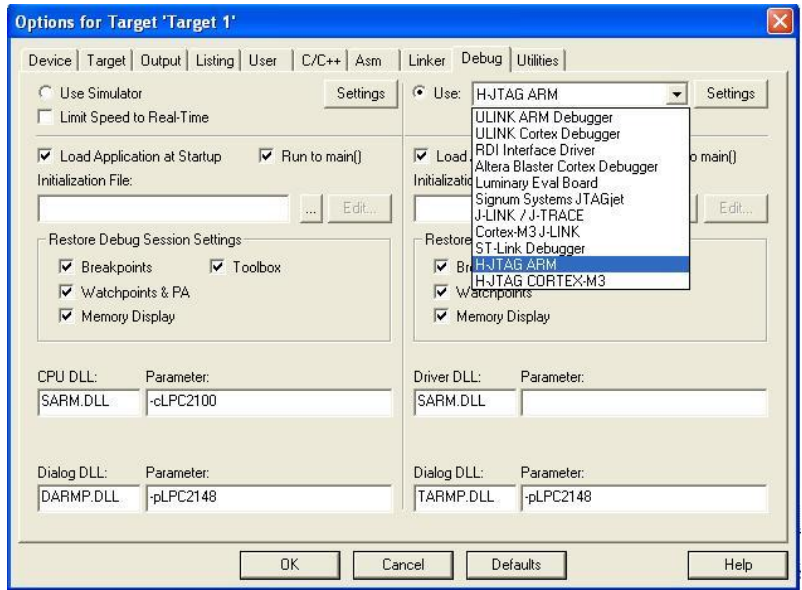

Figure 6.

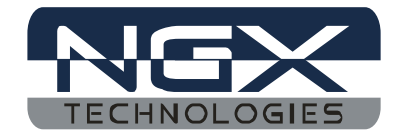

This should look as in the figure 7.

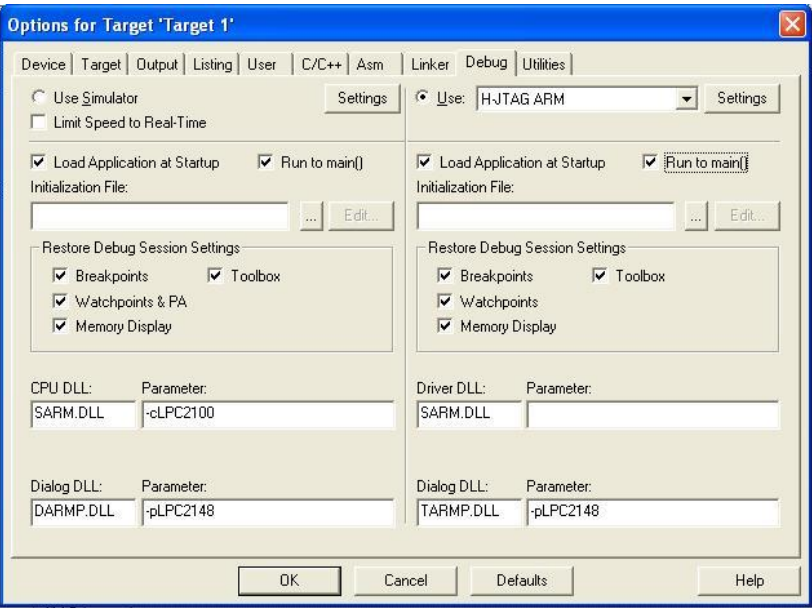

Figure 7.

Active the utilities in option dialog. In the utilities page click the drop down button, two debug drivers, H-JTAG ARM and H-JTAG CORTEX-M3, can be found on the list, as in the figure 8. User should select one of the drivers' accordingly. Here user should select H-JTAG ARM.

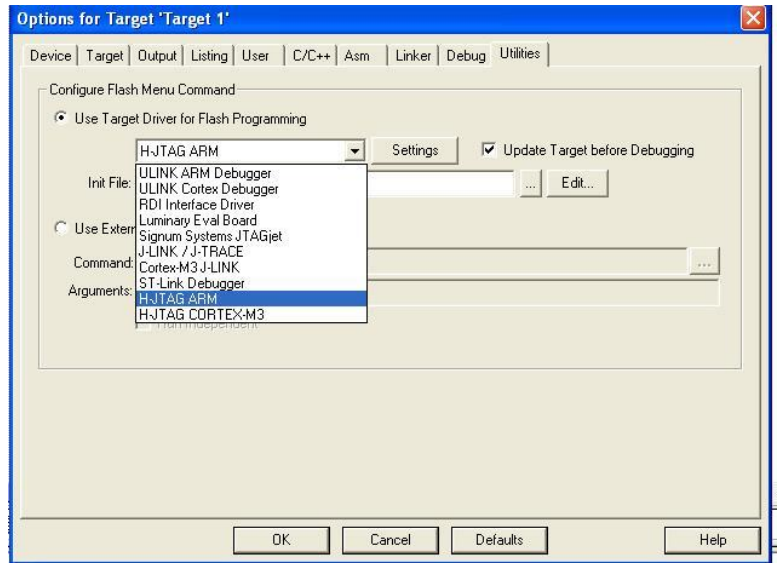

Figure 8

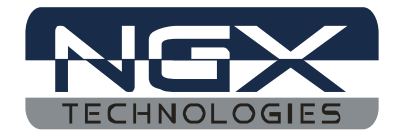

This should look as in figure 9.

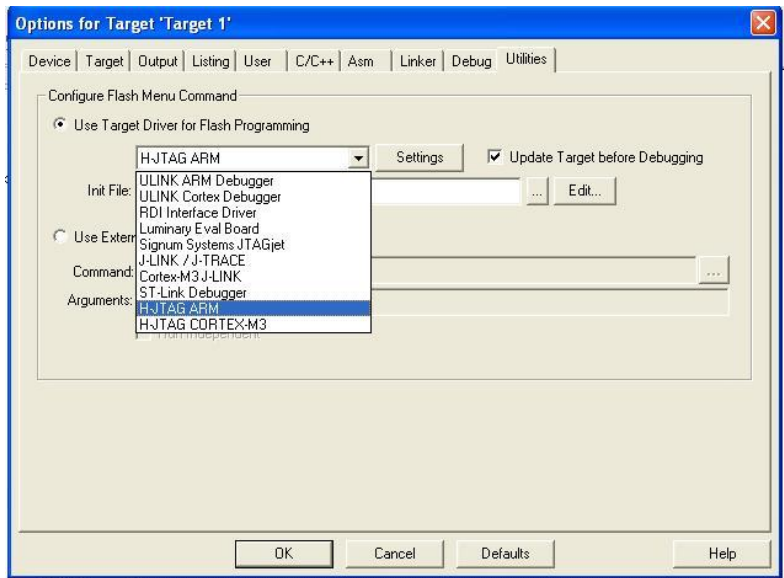

#### Figure 9.

Then, click OK to complete the configuration.

Then click on the debug  $\rightarrow$  start/stop debug session as shown in figure 10.

| V buzzer - µVision3 - [C: WEIL LARM LINC VPHIL IPS LPC 214X.H] |                                                        |                |                                                                      |                      |
|----------------------------------------------------------------|--------------------------------------------------------|----------------|----------------------------------------------------------------------|----------------------|
| File Edit View                                                 | Project Debug Flash Peripherals Tools SVCS Window Help |                |                                                                      | $\times$<br>Ð        |
| *<br>目<br>団<br>a C L                                           | Start/Stop Debug Session                               | Ctrl+F5        | 纳州<br>码                                                              |                      |
| ê<br>Q<br>(r)<br>目                                             | <b>Run</b>                                             | F5             |                                                                      |                      |
| 图<br>临                                                         | <sup><sup>1</sup> Step</sup>                           | F11            | 量 需                                                                  |                      |
| Project Workspace                                              | <b>D</b> Step Over                                     | F10            | $(*$ ((volatile unsigned char *)                                     | 0xE005C0-            |
| (1)<br>$\Box$ Target 1                                         | Step Out of current Function                           | $Ctrl + F11$   | $(*$ ((volatile unsigned char *)                                     | $0xE005C0$ -         |
| Source Group 1<br>Startup.s                                    | *1 Run to Cursor line                                  | Ctrl+F10       | $(*$ ((volatile unsigned char *)<br>$(*$ ((volatile unsigned char *) | OxE005CO<br>0xE005C0 |
| 白 hain.c                                                       | Stop Running                                           |                | (*((volatile unsigned short*)                                        | 0xE005C0             |
| $\Box$ lpc214x.l                                               |                                                        |                | (*((volatile unsigned short*)                                        | 0xE005C0             |
| 厕                                                              | Breakpoints                                            | $CtrH-B$       | $(*$ ((volatile unsigned char *)                                     | OxE005CO             |
|                                                                | Insert/Remove Breakpoint                               | F <sub>9</sub> | eral Interface 0) */                                                 |                      |
|                                                                | Enable/Disable Breakpoint                              | $Ctr$ HF9      | (*((volatile unsigned short*) 0xE00200 *                             |                      |
| <b>DD</b><br>暖<br>〓<br>$\mathbf{B}$<br>B<br>LO                 | Disable All Breakpoints                                |                |                                                                      |                      |
| ⊕                                                              | Kill All Breakpoints                                   | Ctrl+Shift+F9  | C214X                                                                |                      |
| $\mathbf{x}$<br>assembling Startt<br>B)                        | Show Next Statement                                    |                |                                                                      |                      |
| compiling main.c.<br>linking                                   |                                                        |                |                                                                      |                      |
| Program Size: Cod                                              | Debug Settings                                         |                | $ta=1256$                                                            |                      |
| Output Window<br>FromELF: creatind<br>"buzzer.axf" - $0$       | 분호 Enable/Disable Trace Recording                      |                |                                                                      |                      |
|                                                                | <b>OA</b> View Trace Records                           | Ctrl+T         |                                                                      |                      |
| $\leftarrow$ $\leftarrow$ $\leftarrow$ Build $\leftarrow$ C    | <b>Execution Profiling</b>                             | ٠              |                                                                      | $\mathbf{1}$         |
| Start/Stop Debug Session                                       |                                                        |                | H-JTAG ARM                                                           |                      |

Figure 10.

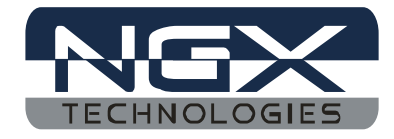

Then a dialog of H-Flasher will appear as shown in figure 11

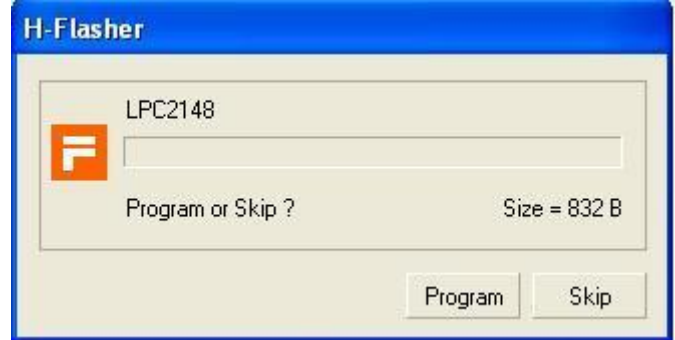

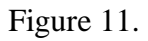

Click on the program tab to program the target board. The cursor will point to the main as in figure 12.

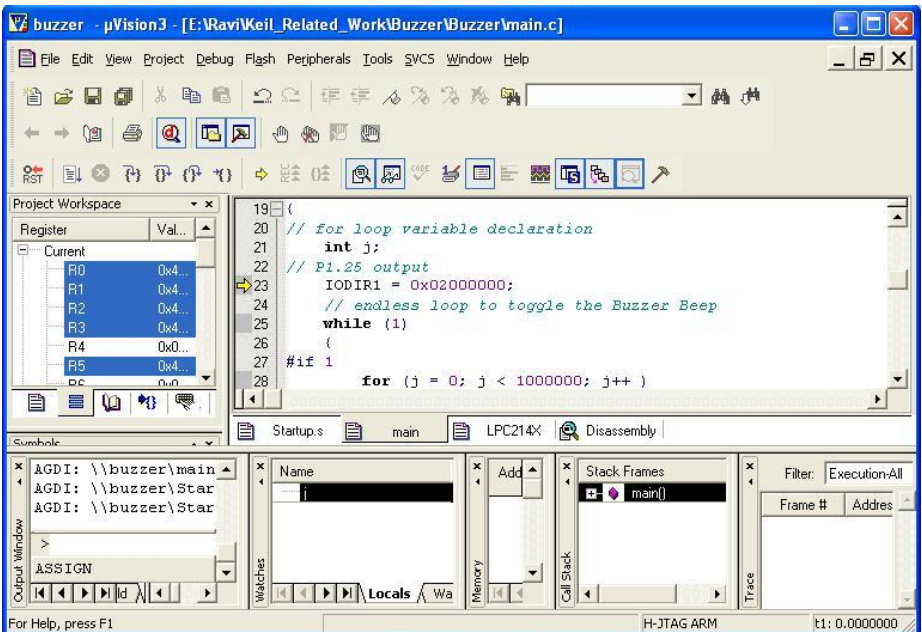

We are now all set to debug the program with NGX parallel port JTAG module.